Marraskuu 2021

# QuantiFERON® SARS-CoV-2 Analysis Software -käyttöopas

Käytettäväksi QuantiFERON® SARS-CoV-2 ELISA Kit -sarjan kanssa

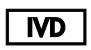

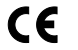

| REF

1125128

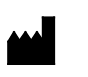

QIAGEN, 19300 Germantown Road, Germantown, MD 20874, USA Puhelin: +1-800-426-8157

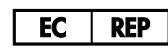

QIAGEN GmbH QIAGEN Strasse 1. 40724 Hilden, SAKSA

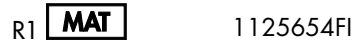

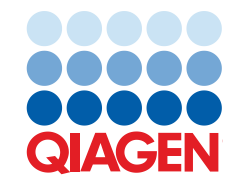

Sample to Insight

# Sisältö

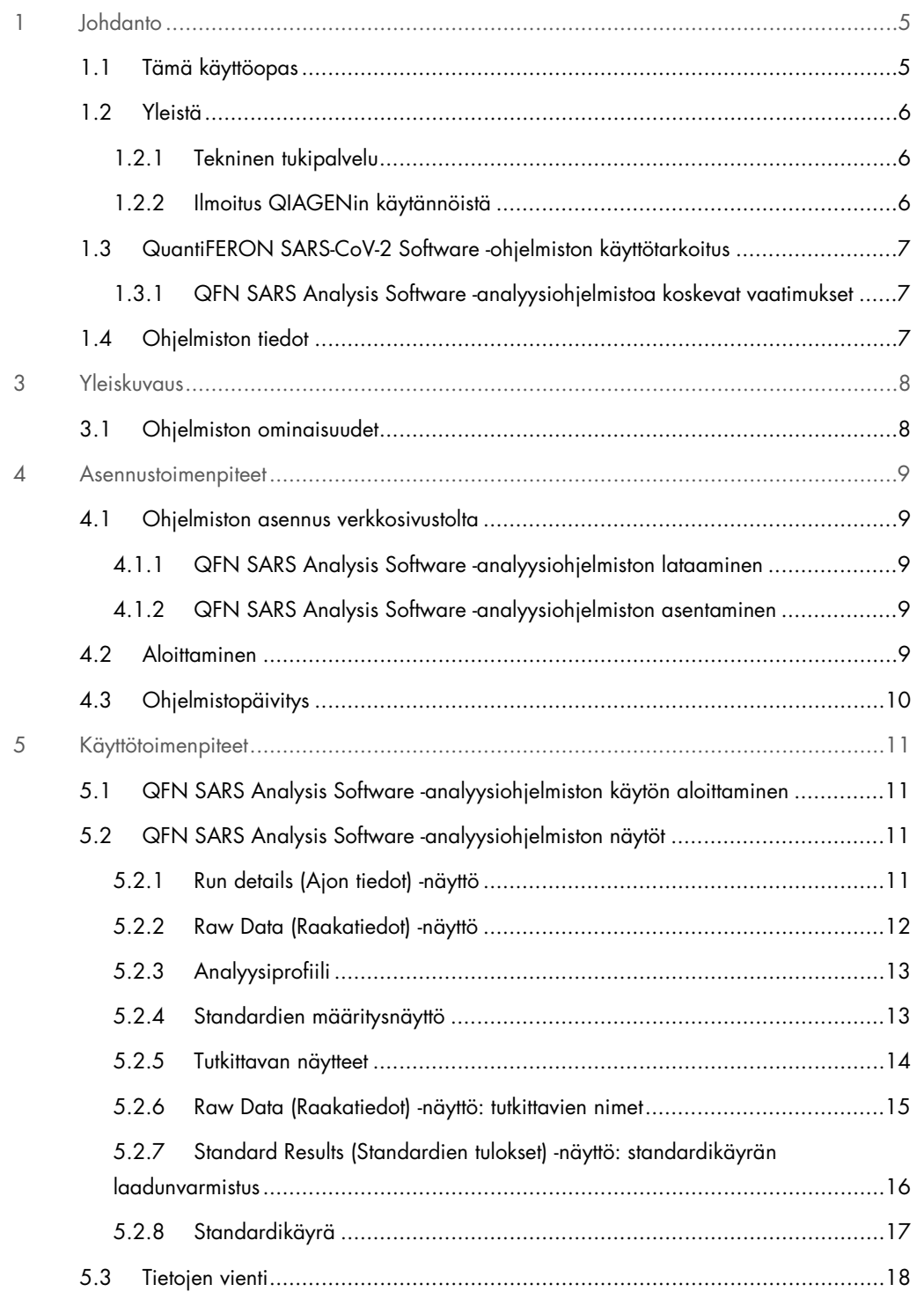

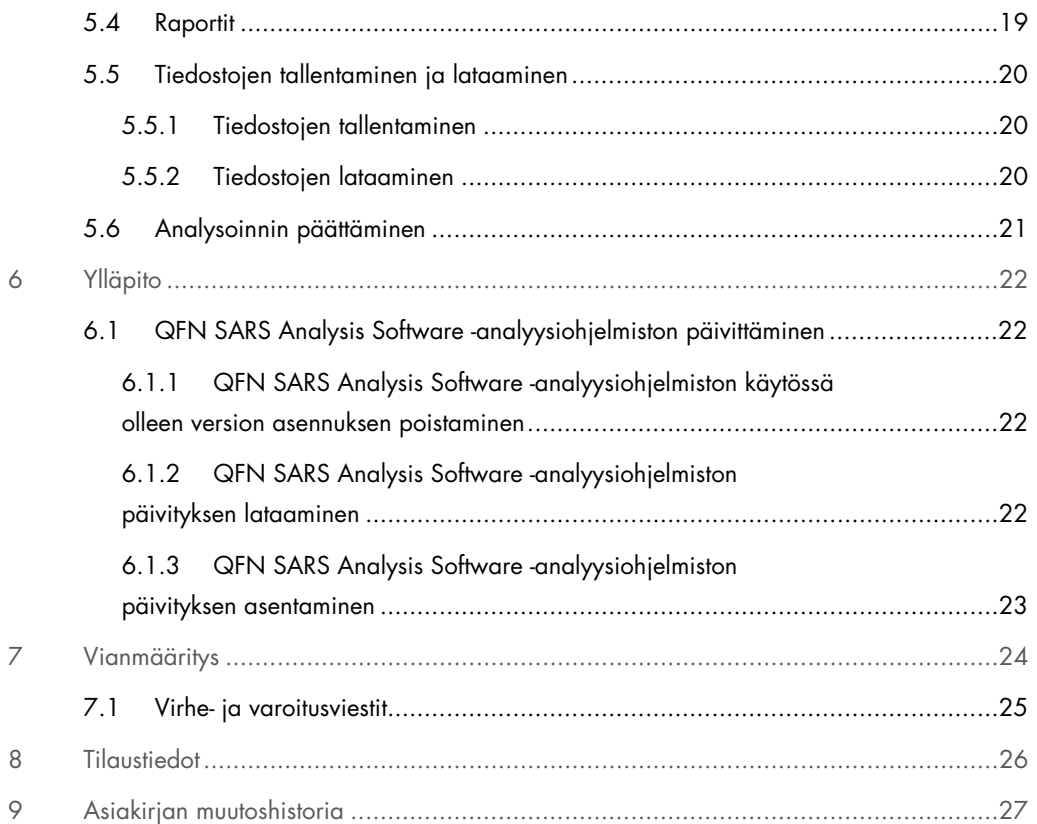

### 1 Johdanto

Tämä käyttöopas sisältää kaikki QuantiFERON® SARS-CoV-2 (QFN SARS) Analysis Software -analyysiohjelmiston lataamiseen tarvittavat tiedot. QuantiFERON SARS-CoV-2 Analysis Software -analyysiohjelmisto on PC-ohjelmisto, jolla voidaan analysoida QuantiFERON ELISA -sarjalla saatuja raakatietoja. Ohjelmiston voi ladata osoitteesta www.qiagen.com. Voitte myös pyytää paikallista QIAGEN-edustajaa lähettämään sen sähköpostilla.

#### 1.1 Tämä käyttöopas

Tämän käyttöoppaan QFN SARS Analysis Software -analyysiohjelmistoa koskevat tiedot on jaettu seuraaviin osiin:

- Johdanto
- Yleiskuvaus
- Asennustoimenpiteet
- Käyttötoimenpiteet
- Ylläpito
- Vianmääritys

#### 1.2 Yleistä

#### 1.2.1 Tekninen tukipalvelu

QIAGENin tarjoama tekninen tuki on huippulaatuista ja helposti saatavilla. Teknisen palvelun osastoillamme on kokeneita asiantuntijoita, joilla on laajaa teoreettista ja käytännön osaamista molekyylibiologiasta ja jotka hallitsevat QIAGEN-tuotteiden käytön. Jos sinulla on QFN SARS Analysis Software -analyysiohjelmistoa tai QIAGEN-tuotteita koskevia kysymyksiä tai ongelmia, autamme mielellämme.

QIAGENin asiakkaiden antama tieto tuotteiden edistyneestä tai erityiskäytöstä on yhtiölle merkittävää. Tieto on hyödyllistä sekä QIAGENin muille asiantuntijoille että tutkijoille. Otathan siis meihin yhteyttä, jos sinulla on ehdotuksia tuotteiden suorituskykyyn tai uusiin käyttökohteisiin tai tekniikoihin liittyen.

Pyydä teknistä apua QIAGENin teknisestä palvelusta.

Verkkosivusto: support.qiagen.com

Ennen kuin otat yhteyttä QIAGENin tekniseen palveluun virhetilanteissa, varmista, että sinulla on käsillä nämä tiedot:

- QFN SARS Analysis Software -analyysiohjelmiston versionumero
- mahdollinen virhekoodi
- virheen ensimmäinen ilmenemisajankohta
- virheen toistuvuus (onko kyseessä satunnaisesti vai jatkuvasti ilmenevä virhe)
- kopio lokitiedostoista.

#### 1.2.2 Ilmoitus QIAGENin käytännöistä

QIAGEN parantaa tuotteitaan sitä mukaa kun uusia tekniikoita ja komponentteja tulee markkinoille. QIAGEN pidättää itsellään oikeuden tuotteen teknisten ominaisuuksien muuttamiseen milloin tahansa. Vastaanotamme mielellämme kommentteja tästä käyttöoppaasta, jotta voimme jatkuvasti parantaa käyttöoppaidemme hyödyllisyyttä ja laatua. Ota yhteys QIAGENin tekniseen palveluun.

### 1.3 QuantiFERON SARS-CoV-2 Software -ohjelmiston käyttötarkoitus

QFN SARS Analysis Software -analyysiohjelmisto soveltuu käytettäväksi QuantiFERON ELISA -sarjan kanssa.

1.3.1 QFN SARS Analysis Software -analyysiohjelmistoa koskevat vaatimukset

Alla olevassa taulukossa esitetään QFN SARS Analysis Software -analyysiohjelmiston käyttöön liittyvät järjestelmävaatimukset:

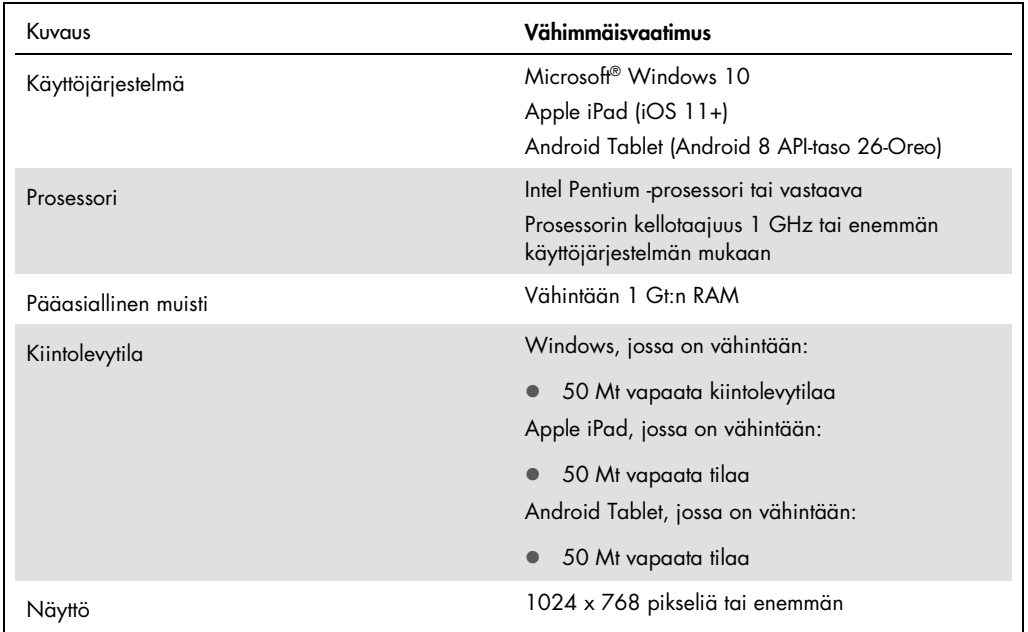

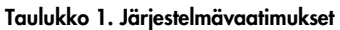

#### 1.4 Ohjelmiston tiedot

QuantiFERON SARS-CoV-2 Analysis Software, versio 1.00. (mukaan lukien kaikki aliversiot)

### 3 Yleiskuvaus

#### 3.1 Ohjelmiston ominaisuudet

QFN SARS Analysis Software -analyysiohjelmisto on PC-ohjelmisto, jolla voidaan analysoida QuantiFERON ELISA -sarjalla saatuja raakatietoja.

Seuraavat ominaisuudet ovat käytettävissä QFN SARS Analysis Software -analyysiohjelmiston versiossa 1.00:

- määrityksiin liittyvien tietojen kirjaaminen
- raakatietojen automaattinen tuonti tai manuaalinen lisäys
- analyysiprofiilin luominen valituista standardeista ja näytteistä
- analyysiprofiilin tallentaminen tulevia määrityksiä varten
- tutkittavan tunnistetietojen liittäminen kuhunkin näytteeseen
- standardikäyrän laadunvarmistus
- tietojen ja tulosten vienti muihin sovelluksiin.

### 4 Asennustoimenpiteet

#### 4.1 Ohjelmiston asennus verkkosivustolta

QuantiFERON SARS CoV-2 (QFN SARS) Analysis Software -analyysiohjelmiston uusin versio on ladattavissa osoitteesta www.qiagen.com. Mene osoitteeseen www.qiagen.com ja avaa QuantiFERON SARS-CoV-2 -tuotteen sivu.

4.1.1 QFN SARS Analysis Software -analyysiohjelmiston lataaminen

Huomautus: ennen kuin aloitat ohjelmiston lataamisen, varmista, että olet kirjautunut QIAGENkäyttäjätilillesi.

- 1. Valitse QuantiFERON SARS-CoV-2 -tuotesivulta Resources (Materiaalit) > Operating Software (Käyttöohjelmisto).
- 2. Aloita lataus valitsemalla QuantiFERON SARS-CoV-2 Analysis Software.
- 3. Kun ohjelmiston lataus on valmis, tallenna ladattu .zip-tiedosto tietokoneelle haluamaasi kansioon.

4.1.2 QFN SARS Analysis Software -analyysiohjelmiston asentaminen

Ohjelmiston asentaminen:

- 1. Avaa kansio, johon tallensit .zip-tiedoston.
- 2. Pura .zip-tiedosto samaan sijaintiin.
- 3. Kaksoisnapsauta tiedostoa QFN\_SARSCoV-2\_v.1.0.0.0\_x86\_x64\_ARM.appxbundle.

#### 4.2 Aloittaminen

Avaa QFN SARS Analysis Software -analyysiohjelmisto kaksoisnapsauttamalla QFN SARS -pikakuvaketta tai napsauttamalla lataamaasi .exe-tiedostoa.

### 4.3 Ohjelmistopäivitys

QFN SARS Analysis Software -analyysiohjelmisto on päivitettävä, kun uudempi versio tulee saataville. QFN SARS Analysis Software -analyysiohjelmiston päivitykset ovat ladattavissa QuantiFERON SARS-CoV-2 -tuotesivulla osoitteessa www.qiagen.com. Valitse Resources (Materiaalit) > Operating Software (Käyttöohjelmisto) ja lataa QFN SARS Analysis Software -analyysiohjelmiston uusin versio. Tallenna lataamasi tiedosto haluamaasi kansioon.

Lisätietoja ohjelmiston päivittämisestä on kohdassa Ylläpito.

### 5 Käyttötoimenpiteet

#### 5.1 QFN SARS Analysis Software -analyysiohjelmiston käytön aloittaminen

Avaa QFN SARS Analysis Software -analyysiohjelmisto napsauttamalla tietokoneen työpöydässä QFN SARS -kuvaketta.

Näkyviin tulee ensimmäinen neljästä näytöstä, joihin laskennassa tarvittavat tiedot täytetään.

- Run Details (Ajon tiedot)
	- Tässä näytössä voit täyttää yleiset testiä koskevat tiedot: Run Date (Ajopäivä), Run Number (Ajonumero), Kit Batch Number (Sarjan eränumero) ja Operator (Käyttäjä).
- Raw Data (Raakatiedot)
	- Tässä näytössä voit täyttää optisen tiheyden (Optical Density, OD) arvot ja ottaa käyttöön analyysiprofiilin, jossa määritetään standardit ja näytteet.
- Standards Results (Standardien tulokset)
	- Tässä näytössä voit tarkastella standardikäyrän tuloksia, jotka osoittavat ELISA-testin pätevyyden.
- Subject Results (Tutkittavan tulokset)
	- Tässä näytössä voit tarkastella kunkin näytteen testituloksia. Tiedot ja tulokset voi tallentaa, tulostaa ja viedä muihin sovelluksiin.

Lisätietoja näistä näytöistä on kohdassa QFN SARS Analysis Software -analyysiohjelmiston näytöt.

#### 5.2 QFN SARS Analysis Software -analyysiohjelmiston näytöt

5.2.1 Run details (Ajon tiedot) -näyttö

Määritä tiedot Run Details (Ajon tiedot) -näytössä näin:

- 1. Valitse ajopäivä kalenterin pudotusvalikosta.
- 2. Syötä sarjan eränumero.

Huomautus: sarjan eränumero on merkitty QuantiFERON ELISA -testin ulkopakkauksen etikettiin.

- 3. Syötä ajonumero.
- 4. Syötä käyttäjä.
- 5. Valitse Raw Data (Raakadata) -välilehti tai siirry seuraavaan näyttöön valitsemalla oikeasta alakulmasta Next (Seuraava).

#### 5.2.2 Raw Data (Raakatiedot) -näyttö

Kaikki QFN SARS Analysis Software -analyysiohjelmiston laskelmat perustuvat optisen tiheyden (Optical Density, OD) arvoihin. Käyttäjän ei tarvitse tehdä mitään laskelmia ennen ohjelmiston käyttöä. Raakatiedot syötetään ohjelmistoon levyn lukulaitteelta.

Ne voi syöttää kahdella tavalla: automaattisesti tai manuaalisesti.

#### Automaattinen tietojen syöttö

Kopioi analysoitavat raakatiedot (optisen tiheyden arvot) ELISA-testin levyn lukulaitteen ohjelmasta. Joistakin levyn lukulaitteen ohjelmista tiedot on ensin vietävä taulukko-ohjelmaan.

Valitse Paste Raw Data (Liitä raakatiedot). Ohjelmisto tallentaa tiedot tietosoluihin.

Tietoja voidaan analysoida myös sellaiselta levyltä, jossa on vähemmän kuin 12 liuskaa. Kunkin analysoitavaksi liitetyn liuskan tiedoissa on kuitenkin oltava 8 arvoa (mukana voi tarvittaessa olla myös tyhjiä soluja). Standardien tietosolut eivät voi olla tyhjiä eivätkä sisältää kirjaimia. Sellaisessa tapauksessa analyysiohjelmisto ilmoittaa, että ELISA-testin tulos on Invalid (Virheellinen).

Koska ohjelmisto laskee logaritmeja, negatiivisia optisen tiheyden arvoja ei voi analysoida. QuantiFERON ELISA -testin tulokseksi ei tavallisesti tule negatiivisia optisen tiheyden arvoja. Jos negatiivisia arvoja esiintyy, levyn lukulaite voi olla huollon tarpeessa.

#### Manuaalinen tietojen syöttö

Valitse Manual Data Entry (Tietojen anto käsin). Napsauta solua ja anna tiedot manuaalisesti.

Kun olet tallentanut kaikki tiedot, napsauta Manual Data Entry Toolbar (Manuaalisen tietojen syötön työkalupalkki) -ikkunan Complete (Valmis) -painiketta.

Tärkeää: On tärkeää verrata alkuperäisiä optisen tiheyden raakatietoja/analyysiprofiilia raportin tietoihin. Jos manuaalisessa tietojen syötössä (tai kopioi ja liitä -toiminnon yhteydessä) tapahtuu virheitä, raportissa saattaa olla virheellisiä tuloksia.

#### 5.2.3 Analyysiprofiili

Ennen kuin ohjelmisto voi toteuttaa analyysin, käyttäjän on määritettävä analyysiprofiili merkitsemällä näytteitä sisältävät solut ja standardeja sisältävät solut. Analyysiprofiili määritetään manuaalisesti.

#### Analyysiprofiilin manuaalinen määritys

Manual Formatting Toolbar (Analyysiprofiilin manuaalisen määrityksen työkalupalkki) -ikkunan avulla voit manuaalisesti määrittää standardit ja tutkittavien näytteet sisältävän analyysiprofiilin. Kun näyttö avataan, työkalupalkissa on oletusarvoisesti valittuna tilaksi Standards (Standardit) ja asetteluksi Vertical (Pystysuora). Voit muuttaa asetuksia napsauttamalla valintanappeja.

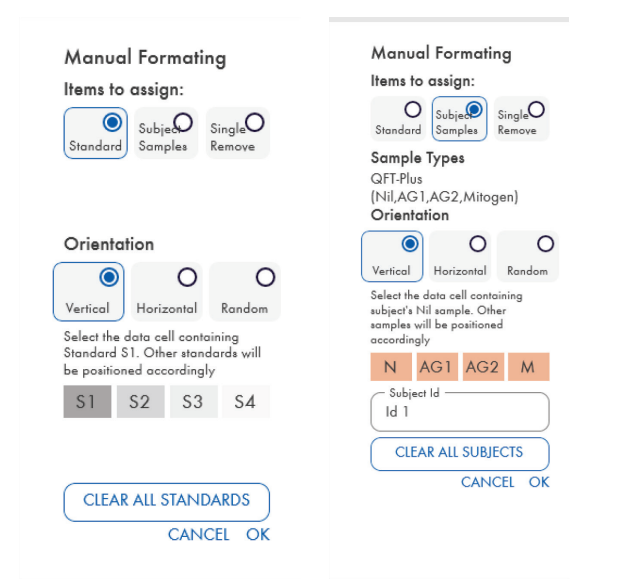

Kuva 1. Manual Formatting Toolbar (Analyysiprofiilin manuaalisen määrityksen työkalupalkki): Standards (Standardit) -tilan määritys (vasemmalla) neljän pisteen standardikäyrää varten ja Subject Samples (Tutkittavan näytteet) -tilan määritys (oikealla).

#### 5.2.4 Standardien määritysnäyttö

Standardi S1 on ylin standardi ja sisältää 4,0 IU/ml interferoni-gammaa (IFN-γ). Standardi S4 on alin standardi ja sisältää 0 IU/ml IFN-γ.

Kun neljän standardin (S1–S4) sarja on määritetty, työkalupalkki palaa alkutilanteeseen ja voit määrittää toisen standardisarjan.

Voit muuttaa standardin asettelua milloin vain. Se tarkoittaa, että yhteen profiiliin kuuluvilla standardireplikaateilla voi olla erilainen asettelu.

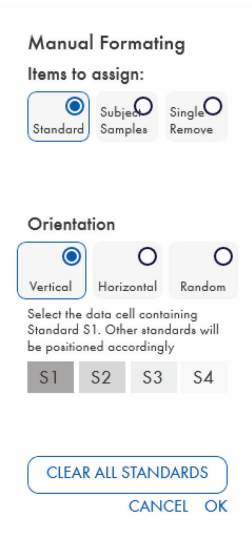

#### Kuva 2. Manual Formatting Toolbar (Analyysiprofiilin manuaalisen määrityksen työkalupalkki): Standards (Standardit) -tilan neljän pisteen standardikäyrää varten.

- Kun haluat määrittää analyysiprofiiliin kuuluvan standardisarjan (S1, S2, S3, S4), valitse Standards (Standardit) -tilassa Standards Orientation (Standardien asettelu) -osassa Vertical (Pystysuora) tai Horizontal (Vaakasuora). Napsauta sitten Raw Data (Raakatiedot) -näytössä solua, jossa on standardin S1 tiedot. Ohjelma nimeää valitsemasi solun S1-soluksi ja sijoittaa muut standardit järjestyksessä viereisiin soluihin.
- Jos haluat määrittää analyysiprofiiliin kuuluvan standardisarjan satunnaisjärjestyksessä, valitse Standards Orientation (Standardien asettelu) -osassa Random (Satunnainen). Napsauta sitten Raw Data (Raakatiedot) -näytössä kutakin tarvittavaa solua ja sijoita kukin standardi S1–S4 haluamaasi järjestykseen.
- Jos haluat poistaa yksittäisen standardijoukon, valitse Single Remove (Poista yksittäin) ja valitse sitten poistettavat solut.
- Vaihtoehtoisesti voit poistaa kaikki standardit valitsemalla kohdan Standards (Standardit) ja napsauttamalla Manual Formatting (Muotoilu käsin) -työkalupalkin Clear All Standards (Poista kaikki standardit) -toimintoa.

#### 5.2.5 Tutkittavan näytteet

 Määritä tutkittavan näytteet valitsemalla Manual Formatting Toolbar (Analyysiprofiilin manuaalisen määrityksen työkalupalkki) -ikkunasta Subject Samples (Tutkittavan näytteet).

Subject Samples (Kohdenäytteet) -tilassa tutkittavan nimi/tunnus voidaan kirjoittaa työkalurivin Subject ID (Tutkittavan tunnus) -kenttään ennen kuin näyte liitetään tietoihin. Voit myös nimetä tutkittavan Raw Data (Raakatiedot) -näyttö: tutkittavien nimet -näytössä, sivu 15.

Jos et anna tutkittavan nimeä/tunnistetta, ohjelmisto määrittää automaattisesti ensimmäisen solun tunnisteeksi ID1. Sitä seuraavien näytteiden tunnisteeksi tulee järjestyksessä ID2, ID3 jne., paitsi jos määrität niille jonkin muun tunnisteen.

Jos haluat poistaa yksittäisen tutkittavien joukon, valitse Single Remove (Poista yksittäin) ja valitse sitten poistettavat solut.

Vaihtoehtoisesti voit poistaa kaikki tutkittavat valitsemalla kohdan Subject Samples (Kohdenäytteet) ja napsauttamalla Manual Formatting (Muotoilu käsin) -työkalupalkin Clear All Subjects (Poista kaikki tutkittavat) -toimintoa.

Kun kaikki standardit ja kohdenäytteet on määritetty, valitse OK. Kun analyysiprofiili on valmis, sen voi tallentaa tiedostoksi ja ladata uudestaan tulevien tietojen analyysia varten. Näin käyttäjän tarvitsee luoda analyyseja varten vain muutama profiilitiedosto. Katso lisätietoja kohdasta Tiedostojen tallentaminen ja lataaminen sivulta 20.

Ohjelmisto ei säilytä tallennetussa profiilitiedostossa profiiliin kuulumattomia tietoja, kuten ajon tietoja ja tutkittavien nimiä. Ne kuitenkin säilyvät kaikissa tallennetuissa tulostiedostoissa.

#### 5.2.6 Raw Data (Raakatiedot) -näyttö: tutkittavien nimet

Tutkittavien nimet voivat olla enintään 15 merkkiä pitkiä. Niinpä ne eivät näy Raw Data (Raakatiedot) -näytössä. Tallennetut tutkittavien nimet saa näkyviin napsauttamalla solua hiiren ykköspainikkeella.

Tutkittavien nimiä voi muuttaa missä vaiheessa tahansa. Jos haluat vaihtaa tutkittavan nimen, napsauta solua ja kirjoita uusi nimi näyttöön tulevan Change ID (Muuta tunnusta) -valintaikkunan Id (Tunnus) -kenttään.

Jos kohdenäytteet halutaan määrittää satunnaisesti, kukin näytteistä on sijoitettava käsin asianmukaisia soluja napsauttamalla.

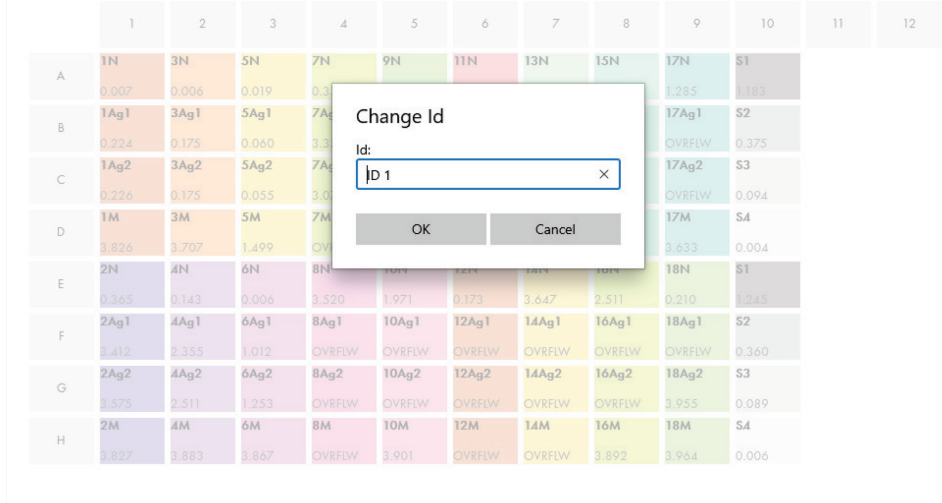

#### Kuva 3. Tutkittavan tunnuksen tarkastelu solua napsauttamalla.

Kun profiili on luotu, napsauta Calculate (Aloita laskenta). Ohjelmisto analysoi määrityksen standardikäyrän automaattisesti, ja näkyviin tulee Standards Results (Standardien tulokset) -näyttö. Calculate (Aloita laskenta) -toiminnon käyttö edellyttää, että olet määrittänyt vähintään kaksi standardilohkoa ja yhden tutkittavan näytelohkon.

5.2.7 Standard Results (Standardien tulokset) -näyttö: standardikäyrän laadunvarmistus

Testitulosten tarkkuus riippuu standardikäyrän tarkkuudesta. Ohjelmisto suorittaa automaattisesti standardikäyrän laadunvarmistuksen (Quality Control, QC) ennen testinäytteiden tulosten tulkintaa.

Standards Results (Standardien tulokset) -näytössä näkyy suoraan ELISA-testin hyväksymiskriteereihin liittyviä tietoja:

- standardireplikaattien keskiarvo
- standardireplikaattien variaatiokerroin (Coefficient of Variation, %CV)
- Optisen tiheyden arvojen korrelaatiokerroin ja tunnetut IFN-γ-pitoisuudet (Conc).

Standardikäyrän QC-hyväksymiskriteerien tulokset näkyvät tekstinä PASS (Hyväksytty) tai FAIL (Hylätty). Lisätietoja hyväksyntäkriteereistä on *QuantiFERON SARS-CoV-2 ELISA -käyttöohjeissa*.

Näytössä näkyvät myös seuraavat tiedot:

- graafinen esitys standardikäyrästä, mukaan lukien lineaarinen regressiosuora
- lineaarisen regressiosuoran leikkauspiste ja kulmakerroin.

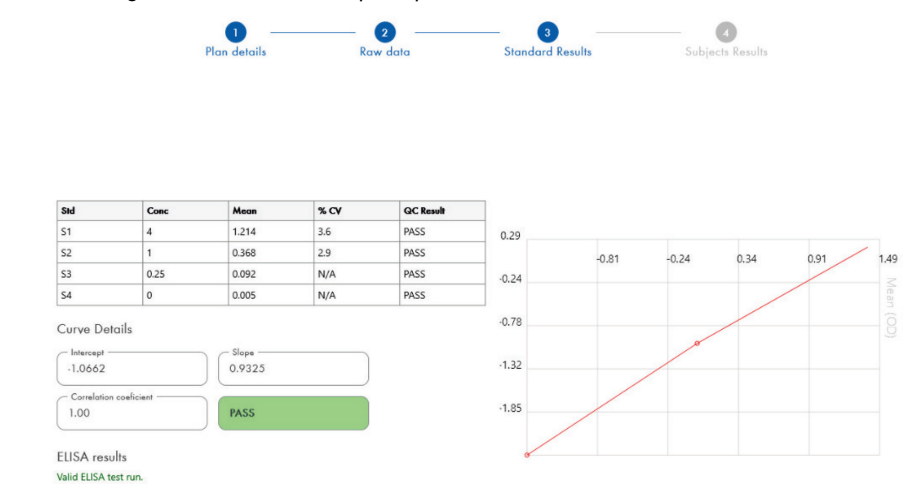

Kuva 4. Standard Results (Standardien tulokset) -näyttö. Neljän pisteen standardikäyrä.

ELISA Results (ELISA-testin tulokset) -osassa näytön vasemmassa alakulmassa näkyy viesti siitä, onko ELISA-testiajon tulos laadunvarmistuskriteerien perusteella Valid (Pätevä) vai Invalid (Virheellinen). Viesti tulee näkyviin myös kaikkiin tulostettuihin ja PDF-muotoisiin raportteihin.

Tärkeää: jos yllä mainitut kriteerit eivät täyty, ELISA-testiajo on Invalid (Virheellinen) ja täytyy tehdä uudelleen täytyy tehdä uudelleen.

Jos nollastandardin (nolla-IFN-γ) keskiarvo on suurempi kuin 0,150 OD-yksikköä, näyttöön tulee ilmoitus, jonka mukaan ELISA-levyn pesuun liittyvät toimenpiteet on tarkistettava. Viesti tulee näkyviin myös kaikkiin tulostettuihin ja PDF-muotoisiin raportteihin.

Voit siirtyä seuraavaan näyttöön napsauttamalla Subject Results (Tutkittavan tulokset) -välilehteä.

#### 5.2.8 Standardikäyrä

Standardikäyrää käytetään laskettaessa arvo (IU/ml IFN-γ:sta) kunkin potilaan näytteistä.

Tulos Data Missing (Tiedot puuttuvat) näkyy raportissa, jos jonkin tutkittavan plasmanäytteiden arvoksi tulee N/S, No Sample (Näyte puuttuu).

Näytteille, joiden tulokset jäävät määrityksen lineaarisen alueen ulkopuolelle, tulee arvoksi > 10 IU/ml ja niiden kohdalla näkyy symboli ¶ tai #. Symboli ¶ osoittaa, että tulos on määrityksen lineaarisen alueen ulkopuolella. Symboli # osoittaa, että tuloksen määrittämiseen käytettiin levyn lukulaitteen alueen ulkopuolella olevaa arvoa – ei-numeerisia merkkejä ovat OUT (Ulkopuolella) tai \*\*\*. Jos syötetyt tiedot ovat ei-numeerisia, ohjelmisto käyttää IU/ml-tuloksen laskentaan OD-arvoa 4 000.

#### 5.3 Tietojen vienti

Tarvittaessa voit viedä tulokset ja/tai tiedot Windowsin leikepöydän tai strukturoidun tekstitiedoston kautta johonkin taulukko-ohjelmaan, esimerkiksi Microsoft® Excel® -ohjelmaan.

Voit viedä tiedot seuraavasti:

1. Valitse Export Results (Vie tulokset).

Näyttöön tulee Export Type (Vientityyppi) -valintaruutu.

- 2. Valitse haluamasi vientityyppi ja napsauta OK-painiketta.
	- Clipboard (Leikepöytä): kun valitset tämän vaihtoehdon, tiedot kopioidaan leikepöydälle, josta ne voi liittää laskentataulukkoon.
	- File (Tiedosto): Jos valitset tämän vaihtoehdon, näkyviin tulee toinen valintaikkuna, jossa voit tallentaa tulokset tiedostona omalle tietokoneellesi. Jatka napsauttamalla Save (Tallenna) -painiketta. Ohjelmisto tallentaa tiedot .txt-tiedostoon.

Myös Data Export (Tietojen vienti) -välilehdellä voit viedä määritystiedot, raakatiedot ja laadunvarmistuksen tulokset joko Windowsin leikepöydälle tai tekstitiedostoon. Tietojen vieminen Export Data (Vie tiedot) -painikkeella tapahtuu samalla tavalla kuin on kuvattu tulosten viemisen yhteydessä.

Huomautus: Tietojen vienti on valinnainen vaihe, jota ei tarvita QuantiFERON ELISA -testin tulosten saamiseksi. Voit käyttää sitä tietojen yhdistämiseen ja trendien tarkasteluun. Kun liität tietoja taulukko-ohjelmiin, ota huomioon, että niiden oletusasetukset saattavat vaikuttaa tietojen ulkoasuun.

#### 5.4 Raportit

Print (Tulosta) -välilehdellä näkyy tulostusnäyttö, joka on jaettu kahteen osaan. Yläosassa näkyvät käytettävissä olevat tulostusvaihtoehdot ja alaosassa yhteenvetoraportti ELISA-testin tiedoista ja tuloksista.

Tärkeää: On tärkeää verrata alkuperäisiä optisen tiheyden raakatietoja/analyysiprofiilia raportin tietoihin. Jos manuaalisessa tietojen syötössä tai kopioi ja liitä -toiminnon yhteydessä tapahtuu virheitä, raportissa saattaa olla virheellisiä tuloksia.

- Valitse Report Type (Raportin tyyppi) -luettelosta yksi seuraavista vaihtoehdoista:
	- All Subjects (Group Report) (Kaikki tutkittavat [ryhmäraportti]): Tällä vaihtoehdolla voit tulostaa kaikkien tutkittavien tulokset yhdelle sivulle. Optisen tiheyden raakatietojen arvot, joiden pohjalta ohjelmisto luo standardikäyrän, näkyvät korostettuina (lihavoituina ja alleviivattuina) raportissa.
	- All Subjects (Individual Report) (Kaikki tutkittavat [yksilöity raportti]): tällä vaihtoehdolla voit tulostaa kunkin tutkittavan tulokset omalle sivulleen.
	- Single Subject Report (Yhden tutkittavan raportti): tällä vaihtoehdolla voit tulostaa luettelosta valitsemasi yhden tutkittavan tulokset.
- Jos haluat lisätä raporttiin sivun, jolla näkyy levyn asettelu ja standardikäyrä, valitse Print Standard Curve and Plate Formatting (Tulosta standardikäyrä ja levyn asettelu).
- Voit sulkea tulostusnäytön ja palata päänäyttöön napsauttamalla Close Print Window (Sulje tulostusikkuna) -painiketta.
- Voit myös tallentaa raportit PDF-tiedostoihin napsauttamalla Save As PDF (Tallenna PDFtiedostoon) -painiketta. Katso lisätietoja kohdasta Tiedostojen tallentaminen ja lataaminen, sivu 20.
- Kun olet valinnut haluamasi koosteraportin, tulosta se napsauttamalla Print (Tulosta) -painiketta.

Huomautus: QuantiFERON ELISA -testin yläraja on 10 IU/ml. Niiden näytteiden arvo, joiden IFN-γ-pitoisuuden ohjelmisto määrittää ylärajaa suuremmaksi, on raportissa > 10 IU/ml.

#### 5.5 Tiedostojen tallentaminen ja lataaminen

#### 5.5.1 Tiedostojen tallentaminen

Kun QFN SARS Analysis Software -analyysiohjelmisto avataan ensi kerran, ohjelmisto luo kansiopolun My Documents\QuantiFERON tai Documents\QuantiFERON käytössä olevan Windows-version mukaan. Ohjelmisto tallentaa kaikki tiedostot tämän oletuskansion alikansioihin ja nimeää ne oletusarvojen mukaisesti (Taulukko 2).

#### Taulukko 2. Tiedostonimet ja -muodot

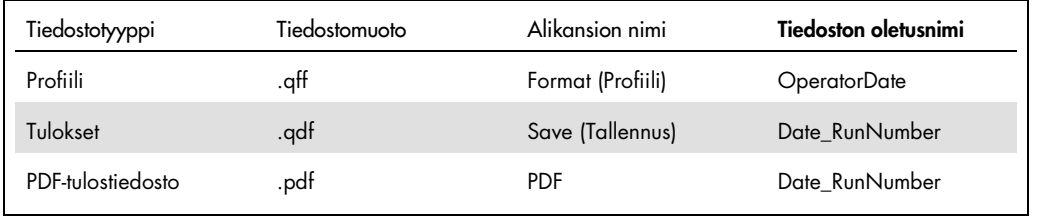

#### **Tiedostotyypit**

- **Profiilitiedostot:** Kun valitset Save Format (Tallenna profiili), määrittämäsi analyysiprofiili tallentuu tiedostoksi, jonka voit ottaa uudelleen käyttöön tulevissa analyyseissa. Huomautus: Run Details (Ajon tiedot) -näytössä määritetyt tiedot eivät tallennu profiilitiedostoon.
- Tulostiedostot: Kun valitset Save File (Tallenna tiedosto), tulosten kopio tallentuu tiedostoksi, jonka voit ottaa uudelleen käyttöön tulevissa analyyseissa.

Huomautus: Run Details (Ajon tiedot) -näytössä määritetyt tiedot tallentuvat tulostiedostoon.

 PDF-tiedostot: Kun valitset Save As PDF (Tallenna PDF-muodossa), tulosraportti tallentuu PDF-muotoon, jolloin muut käyttäjät voivat tarkastella sitä. PDF-tiedostoja suositellaan arkistointitarkoituksiin.

Huomautus: PDF-tiedostoihin tulevat kaikki tulostetussa raportissa olevat tiedot.

#### 5.5.2 Tiedostojen lataaminen

- Kun haluat ladata tallentamasi profiilitiedoston eli ottaa sen uudelleen käyttöön QFN SARS Analysis Software -analyysiohjelmistossa, valitse Load Format (Lataa profiili).
- Voit ottaa tallentamasi tulostiedoston käyttöön valitsemalla Load File (Lataa tiedosto) -vaihtoehdon missä vaiheessa tahansa.
- Kun olet ladannut tulostiedoston, napsauta Calculate (Aloita laskenta) -painiketta, niin ohjelmisto generoi tulokset uudelleen.

#### 5.6 Analysoinnin päättäminen

Ohjelmistossa voi tehdä vain yhden ajon kerrallaan (yhden istunnon tila). New Test (Uusi testi) -toiminnon avulla voit aloittaa uuden ajon ilman, että ohjelmistoa tarvitsee käynnistää uudelleen.

- Poista ajoa varten syöttämäsi tiedot napsauttamalla New Test (Uusi testi) -painiketta. Sen jälkeen on mahdollista ottaa uuden määrityksen tiedot analysoitavaksi.
- Jos haluat sulkea ohjelman, napsauta Close (Sulje) -painiketta.

Tiedot, jotka olet aikaisemmin tallentanut Run Details (Ajon tiedot) -näytön kenttiin Run Date (Ajopäivä), Kit Batch Details (Sarjan eränumero) ja Operator (Käyttäjä), säilyvät oletusarvoina siihen asti, kun suljet ohjelmiston.

Huomautus: voit tehdä näihin tietoihin tarvittavat muutokset.

### 6 Ylläpito

#### 6.1 QFN SARS Analysis Software -analyysiohjelmiston päivittäminen

QFN SARS Analysis Software -analyysiohjelmisto on päivitettävä, kun uudempi versio tulee saataville.

6.1.1 QFN SARS Analysis Software -analyysiohjelmiston käytössä olleen version asennuksen poistaminen

Huomautus: ennen kuin ryhdyt päivittämään ohjelmistoa, varmista, että olet poistanut käytössä olleen version asennuksen.

Käytössä olleen version asennuksen poistaminen:

- 1. Avaa tietokoneen työpöydässä Windowsin Ohjauspaneeli > Ohjelmat ja toiminnot.
- 2. Valitse Lisää/poista ohjelmia -ikkunassa tietokoneellesi asennetun QFN SARS Analysis Software -analyysiohjelmistoversion .exe-tiedosto.
- 3. Napsauta Uninstall (Poista asennus) -painiketta.
- 4. Odota, kunnes asennuksen poistaminen on valmis.

6.1.2 QFN SARS Analysis Software -analyysiohjelmiston päivityksen lataaminen

QFN SARS Analysis Software -analyysiohjelmiston päivitykset ovat ladattavissa QuantiFERON SARS-CoV-2 -tuotesivulla osoitteessa www.qiagen.com.

Huomautus: saat näytöllesi ilmoituksen, kun ohjelmisto pitää päivittää.

Ohjelmistoversion päivittäminen:

- 1. Valitse QuantiFERON SARS-CoV-2 -tuotesivulta Resources (Materiaalit) > Operating Software (Käyttöohjelmisto).
- 2. Huomautus: sinun täytyy kirjautua QIAGEN-tilillesi voidaksesi ladata ohjelmistoversion.
- 3. Aloita lataus valitsemalla QuantiFERON SARS-CoV-2 Analysis Software.
- 4. Kun ohjelmiston lataus on valmis, tallenna .zip-tiedosto tietokoneellesi haluamaasi kansioon.

6.1.3 QFN SARS Analysis Software -analyysiohjelmiston päivityksen asentaminen

Huomautus: Ennen kuin ryhdyt päivittämään ohjelmistoa, varmista, että olet poistanut käytössä olleen QFN SARS Analysis Software -analyysiohjelmiston asennuksen tietokoneeltasi. Lisätietoja on kohdassa QFN SARS Analysis Software -analyysiohjelmiston käytössä olleen version asennuksen poistaminen.

- 1. Avaa kansio, jossa ladattu .zip-tiedosto on.
- 2. Pura .zip-tiedosto samaan sijaintiin.
- 3. Kaksoisnapsauta .exe-tiedostoa.

# 7 Vianmääritys

Tässä luvussa kerrotaan, mitä tehdä, jos QFN SARS Analysis Software -analyysiohjelmiston käytön aikana tapahtuu virhe.

Saat tarvittaessa apua tuotteen käyttöön QIAGENin teknisestä palvelusta. Yhteystiedot ovat alla:

Verkkosivusto: support.qiagen.com

Ennen kuin otat yhteyttä QIAGENin tekniseen palveluun QFN SARS Analysis Software -analyysiohjelmiston toiminnassa ilmenneen virheen vuoksi, kirjaa muistiin kaikki virhettä edeltäneet vaiheet ja mahdolliset näytössä näkyneet virheilmoitukset. Nämä tiedot auttavat QIAGENin teknistä palvelua ratkaisemaan ongelman.

Ennen kuin otat yhteyttä QIAGENin tekniseen palveluun virhetilanteissa, varmista, että sinulla on käsillä nämä tiedot:

- QFN SARS Analysis Software -analyysiohjelmiston versio
- virheen ensimmäinen ilmenemisajankohta
- virheen toistuvuus (onko kyseessä satunnaisesti vai jatkuvasti ilmenevä virhe)
- tarkka kuvaus virhetilanteesta
- valokuva virheestä, jos mahdollista
- kopio lokitiedostoista.

Nämä tiedot auttavat sinua ja QIAGENin teknisen palvelun asiantuntijaa hoitamaan ongelmasi tehokkaimmin.

Huomautus: Tietoa viimeisimmästä ohjelmisto- ja protokollaversioista on osoitteessa www.qiagen.com. Joissakin tapauksissa saattaa olla saatavilla päivityksiä tiettyjen ongelmien ratkaisemiseen.

### 7.1 Virhe- ja varoitusviestit

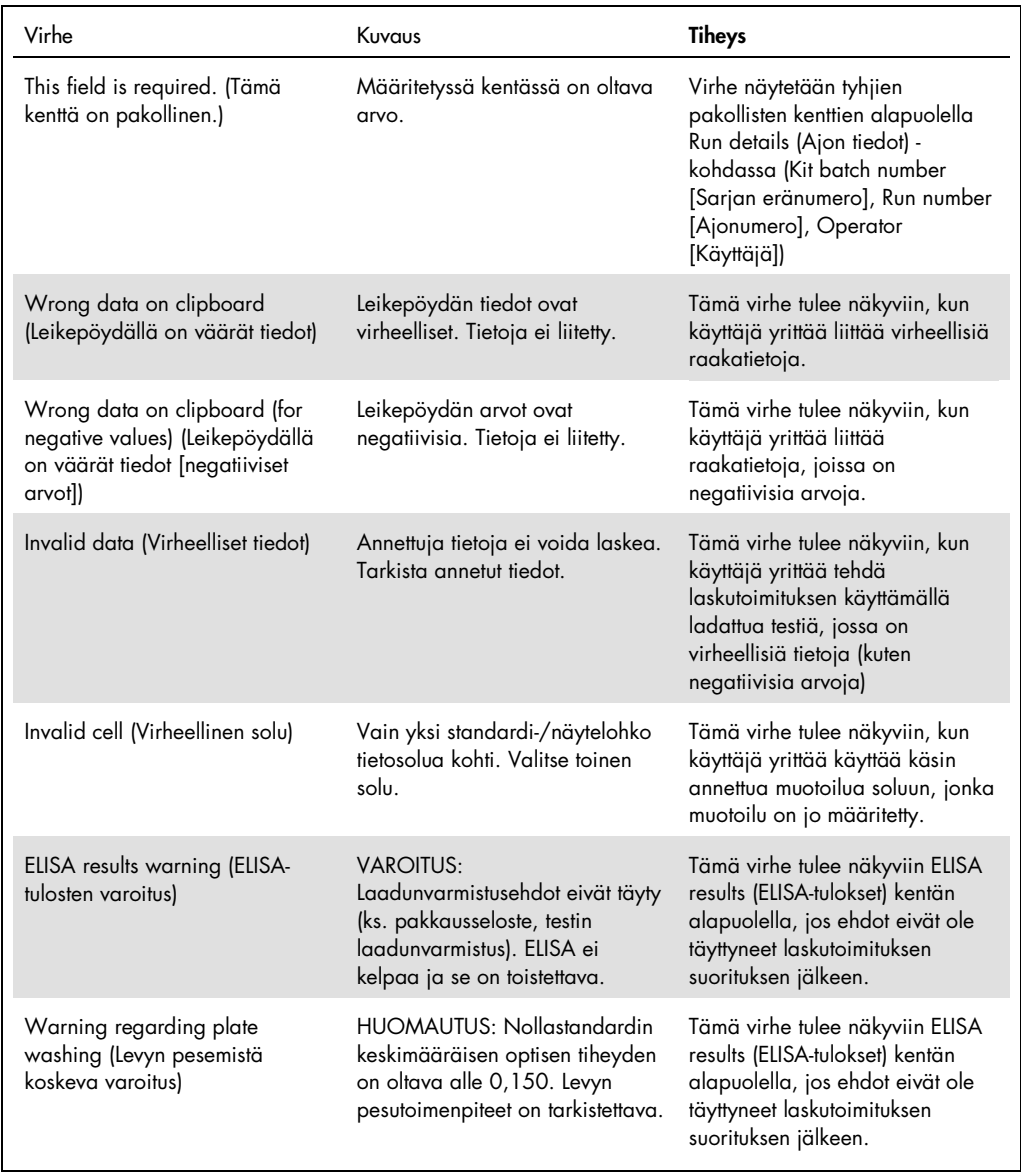

# 8 Tilaustiedot

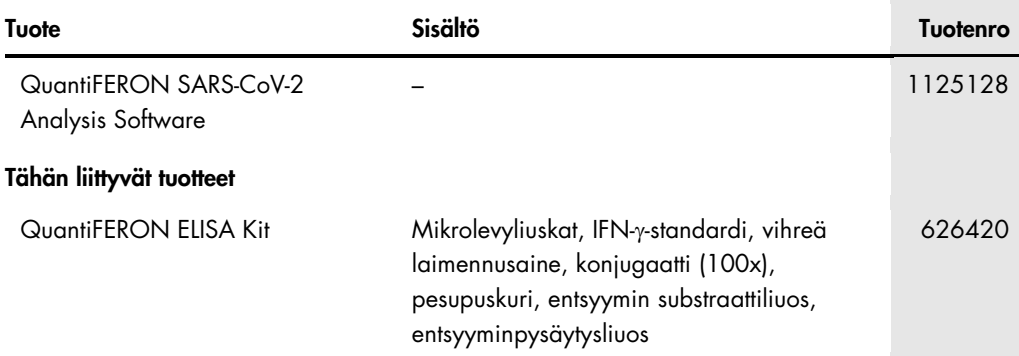

Voimassa olevat lisenssitiedot ja tuotekohtaiset vastuuvapauslausekkeet ovat saatavilla tuotekohtaisista QIAGEN-sarjojen käyttöoppaista tai käsikirjoista. QIAGEN-sarjojen käsikirjat ja käyttöoppaat ovat saatavilla osoitteesta www.qiagen.com, tai niitä voi tiedustella QIAGENin teknisestä palvelusta tai paikalliselta jälleenmyyjältä.

# 9 Asiakirjan muutoshistoria

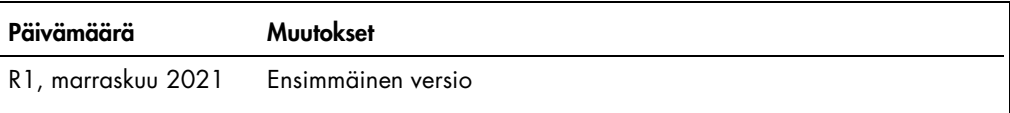

Aloittaminen, 9 Järjestelmä asennus, 9 Käyttötarkoitus, 7 Käyttötoimenpiteet, 11 Tekninen tukipalvelu, 6 Vianmääritys, 24 Yleistä, 6

#### QuantiFERON® SARS-CoV-2 Analysis Software -analyysiohjelmiston rajoitettu lisenssisopimus

Tämän tuotteen käyttö tarkoittaa ostajan tai käyttäjän suostumusta noudattaa seuraavia ehtoja:

- 1. Tuoletta saa käyttää ainoastaan tuotteen mukana toimitettujen saiokirjojen ja näiden käyttööhjeiden mukaan,<br>komponentteja. QIAGEN ei myönnä lisenssiä mihinkään aineettomaan omaisuuteensa, eikä tämän sarjan oheisia kompo
- 2. Muutoin kuin nimenomaisesti ilmoitettujen käyttöoikeuksien osalta QIAGEN ei takaa, että tämä sarja ja/tai sen käyttäjät eivät loukkaa kolmansien osapuolten oikeuksia.
- 3. Tämä sarja ja sen komponentit on lisensoitu kertakäyttöön, eikä niitä saa käyttää uudelleen, kunnostaa tai myydä eteenpäin.
- 4. QIAGEN kiistää nimenomaisesti kaikki käyttöoikeudet, suorat tai epäsuorat, joita ei ole tässä nimenomaisesti ilmoitettu.
- 5. Sarjan ostaja ja käyttäjä suostuvat siihen, että he eivät ryhdy tai anna kenellekään toiselle lupaa ryhtyä toimenpiteisiin, jotka saattavat aiheuttaa tai edistää mitään yllä<br>kiellettyä toimintaa. QIAGEN voi kääntyä mink kaikista valmistelu- ja oikeuskuluista (asianajopalkkiot mukaan lukien), kun tarkoituksena on tämän rajoitetun lisenssisopimuksen tai sarjaan ja/tai sen komponentteihin liittyvien immateriaalioikeuksien täytäntöönpano.

Katso päivitetyt käyttöoikeusehdot osoitteesta www.qiagen.com.

Tavaramerkit: QIAGEN®, Sample to Insight®, (QIAGEN Group); QuantiFERON. Tässä asiakirjassa mainittuja rekisteröityjä nimiä, tavaramerkkejä jne. on pidettävä lain<br>suojaamina, vaikkei niitä olisi erityisesti sellaisiksi merk 1125654 11-2021 © 2021 QIAGEN, kaikki oikeudet pidätetään.

Tilaukset: www.qiagen.com/contact | Tekninen tuki support.qiagen.com | Verkkosivusto: www.qiagen.com